# **MOODLE - Die Lernplattform der ARS**

**Mehrfach ausgezeichnet, weltweit verfügbar…**

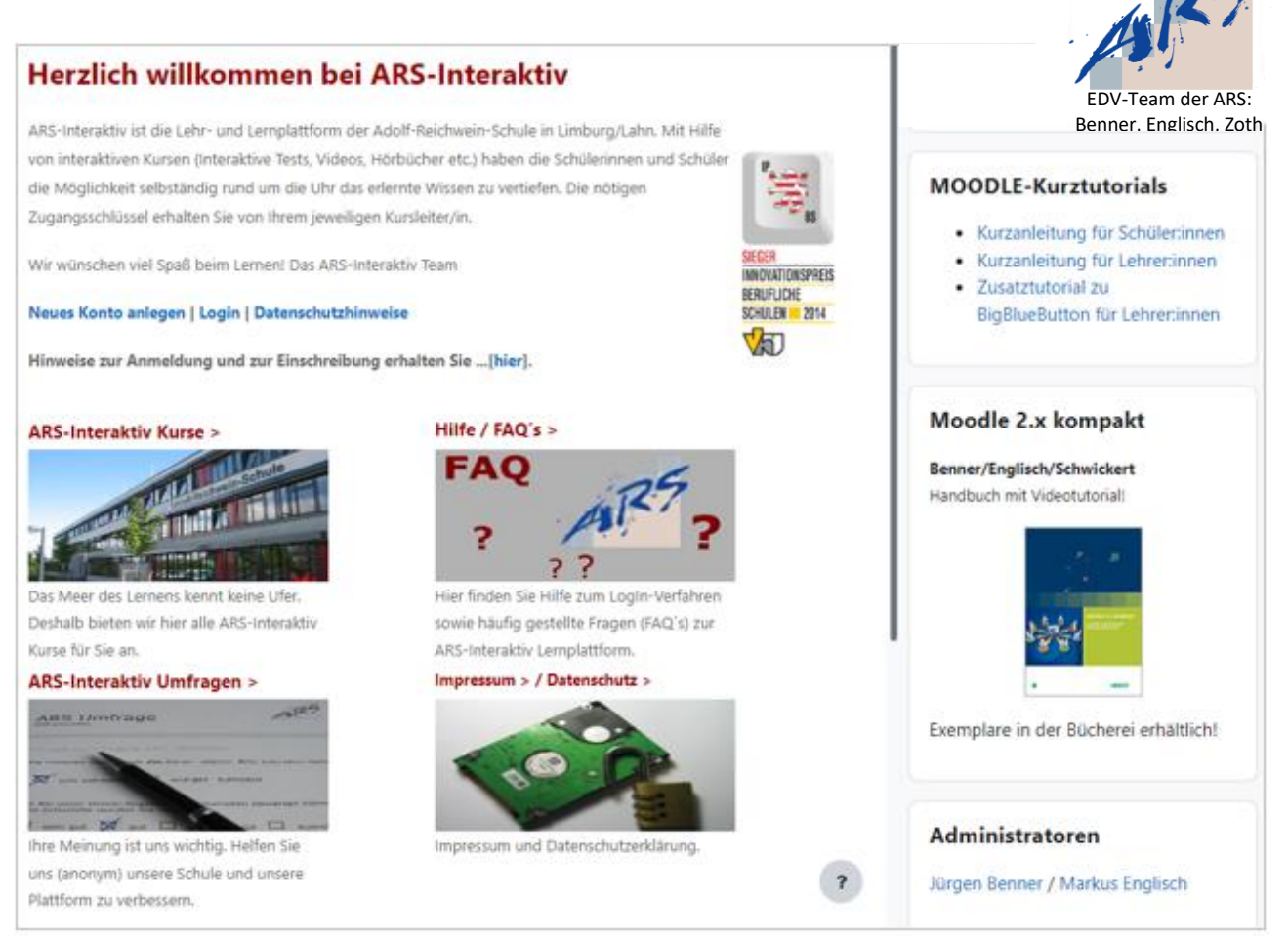

## **Anleitung für Kolleginnen und Kollegen**

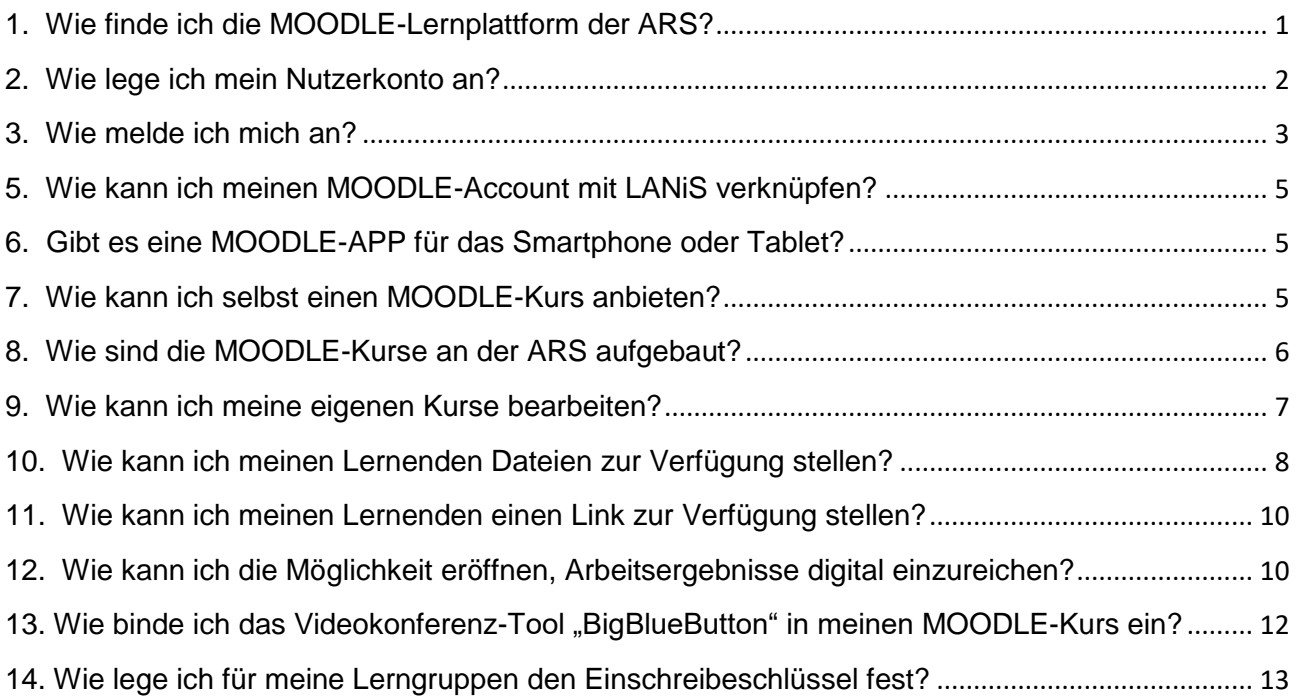

# <span id="page-1-0"></span>1. Wie finde ich die MOODLE-Lernplattform der ARS?

Den Link zur MOODLE-Lernplattform finden Sie im Fußbereich unserer Homepage:

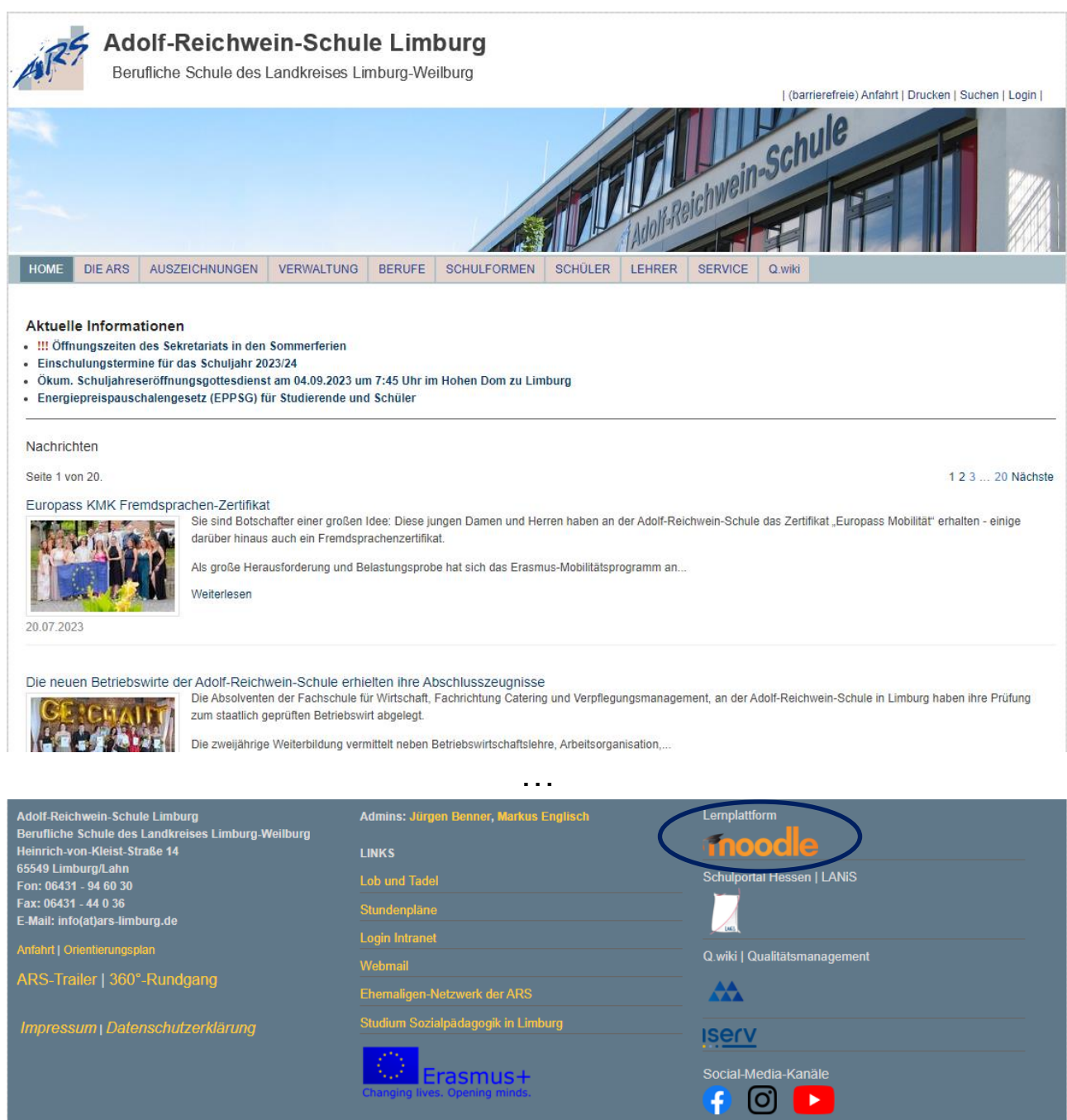

Klicken Sie dort bitte auf das MOODLE-Logo: **Thoodle** 

#### <span id="page-2-0"></span>2. Wie lege ich mein Nutzerkonto an?

Um das Kursangebot der ARS nutzen zu können, müssen Sie ein Nutzerkonto anlegen. Dazu klicken Sie auf der MOODLE-Startseite auf "**Neues Konto anlegen**".

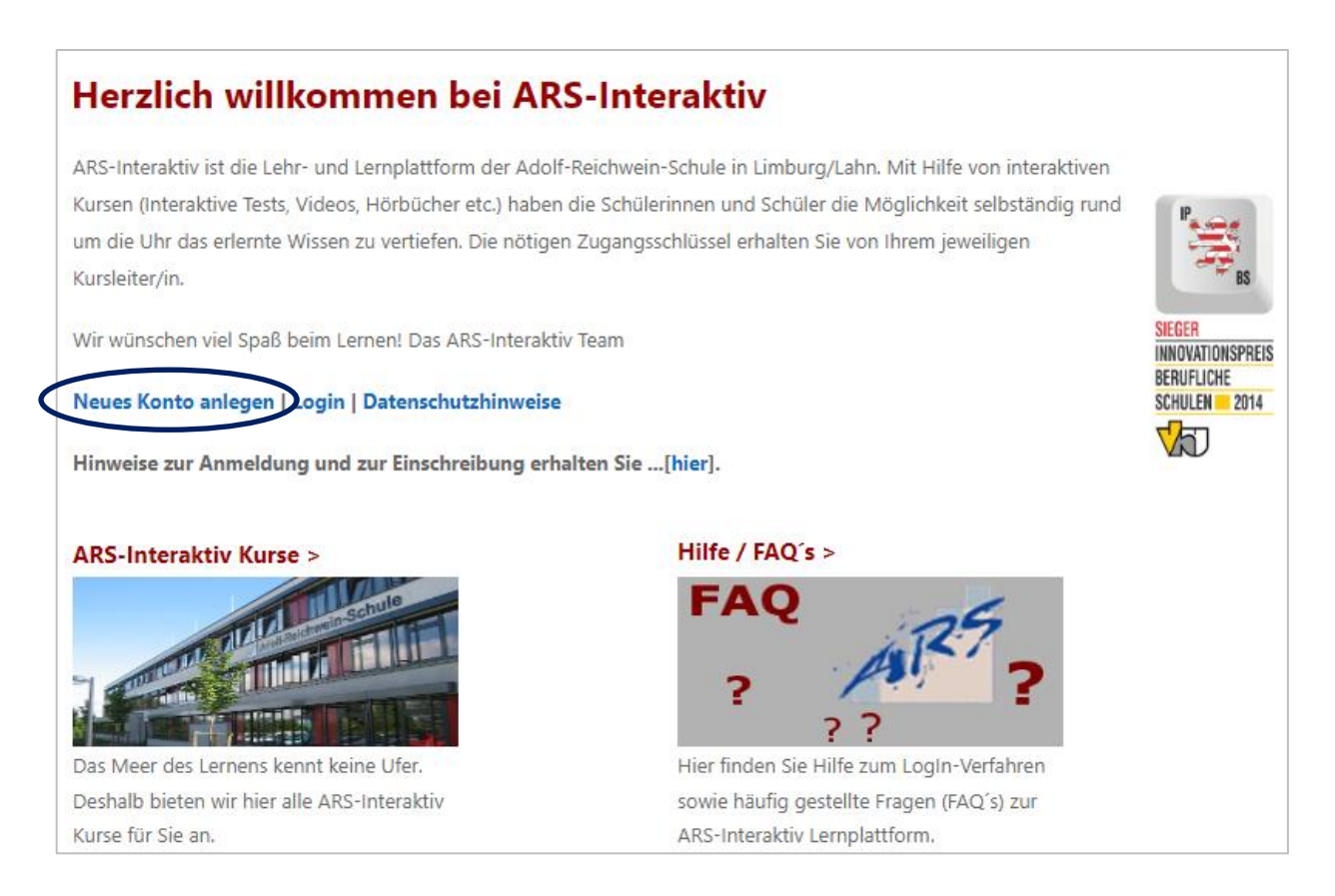

Füllen Sie anschließend bitte alle **Pflichtfelder** aus. Als Anmeldename wählen Sie bitte eine Kombination aus Vor- und Nachname in der Form "**vorname.nachname**".

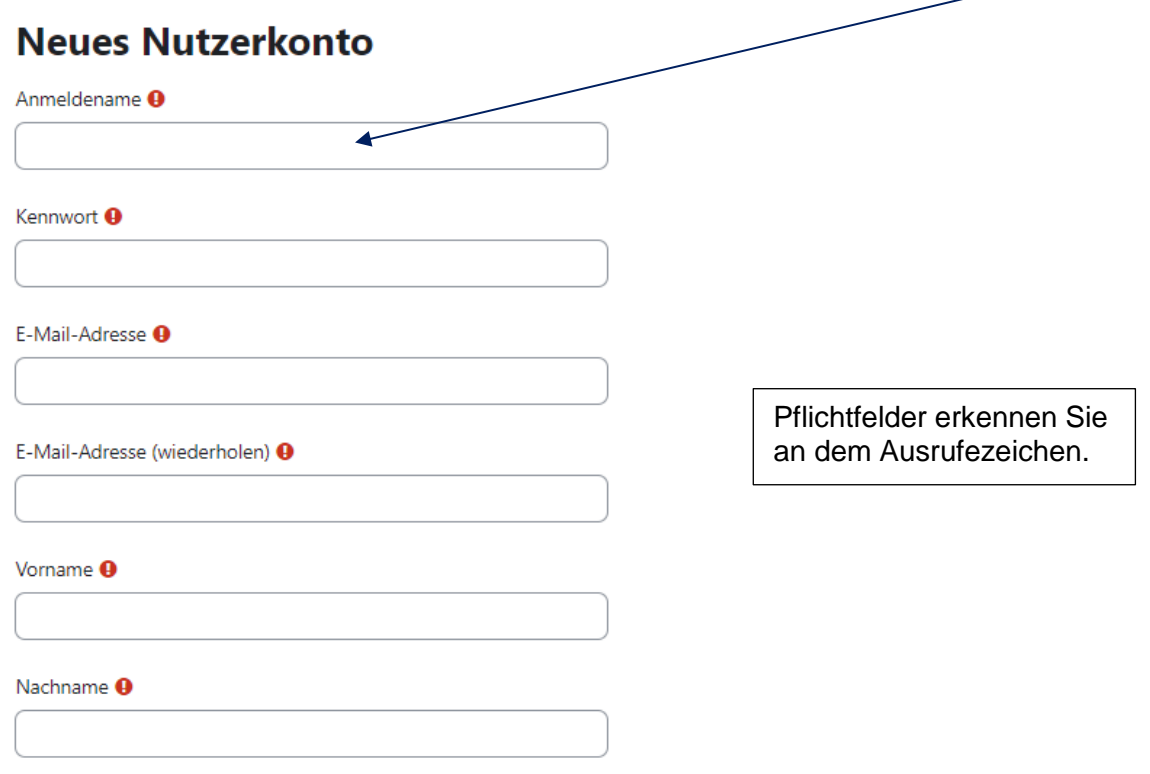

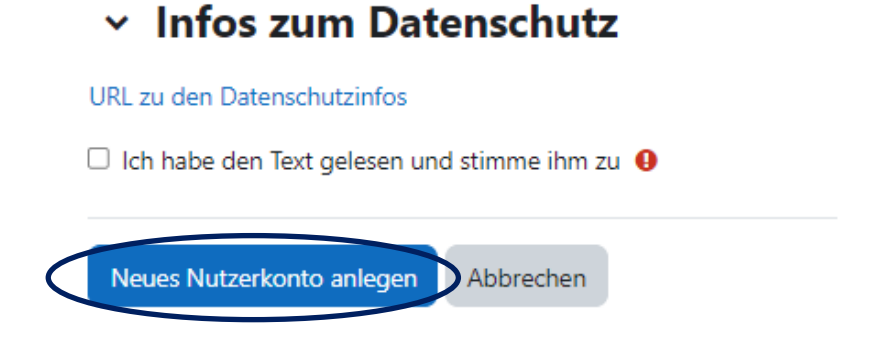

Betätigen Sie den Button "Neues Nutzerkonto anlegen".

Daraufhin wird ein **Bestätigungslink** an die von Ihnen hinterlegte E-Mail-Adresse gesendet, den Sie nur noch anklicken müssen. Bitte **auch unter SPAM-Verdacht nachsehen**.

#### <span id="page-3-0"></span>3. Wie melde ich mich an?

Möchten Sie an einem der vorhandenen Kurse teilnehmen, so müssen Sie angemeldet sein. Voraussetzung dafür ist ein aktiviertes Nutzerkonto (siehe 2.).

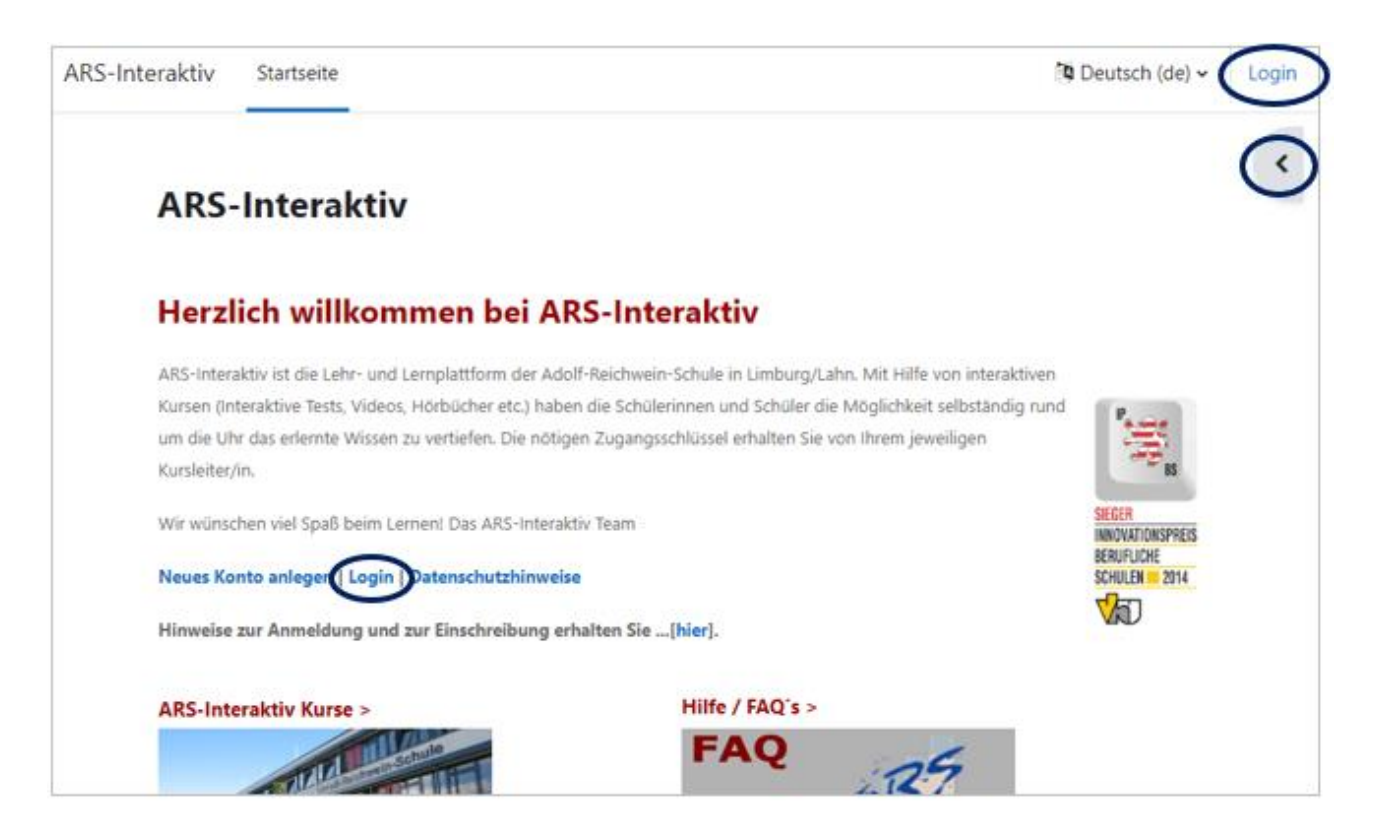

Gehen Sie hierzu auf die MOODLE-Startseite und melden Sie sich mit Ihren bei der Registrierung selbst festgelegten Login-Daten an.

#### 4. Wie finde ich die Kurse an der ARS?

Um sich in die Kurse an der ARS einzuloggen, benötigen Sie in der Regel einen **Einschreibeschlüssel**. Diesen erhalten Sie auf Nachfrage von den Kolleginnen und Kollegen, die den MOODLE-Kurs bereitstellen.

Unsere Kurse finden Sie wie folgt:

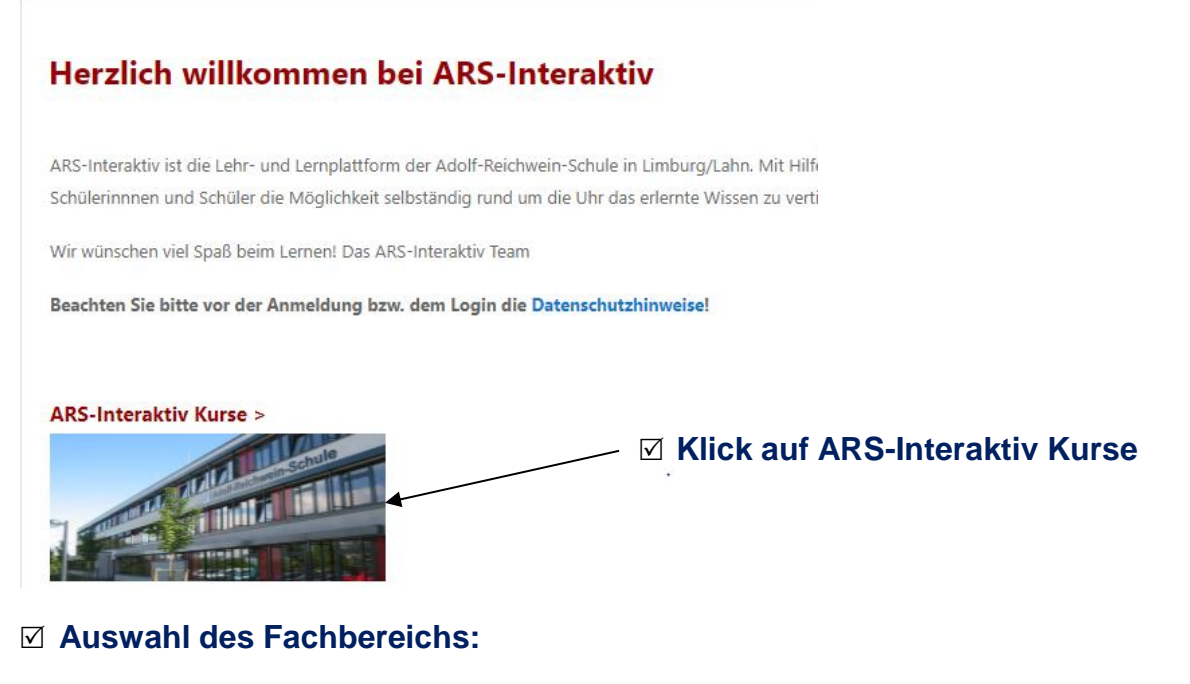

- Aktuelles Wissen
- **Biologie**
- ▶ Chemie
- Deutsch
- Digitale Helden
- Digitaler Marktplatz
- $FDV$
- Ehemalige SchülerInnen / Studierende
- ▶ Englisch
- ▶ Erasmus
- ▶ Ernährungslehre
- ▶ Ernährungsökonomie
- ▶ Ethik
- ▶ eTwinning-Netzwerk
- ▶ EU-Wettbewerbe
- Evaluation
- ▶ Fachkunde (Berufsschule)
- ▶ Fachoberschule Organisation
- Geschichte

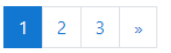

#### **Auswahl der Schulform, Lehrperson und des Kurses**

### <span id="page-5-0"></span>5. Wie kann ich meinen MOODLE-Account mit LANiS verknüpfen?

Es empfiehlt sich, Ihren Schulportal-Zugang mit Ihrem MOODLE-Account zu verschmelzen, sodass Sie sich zukünftig nur noch einmal anmelden müssen.

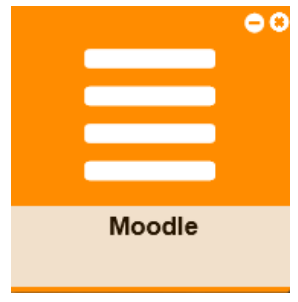

Loggen Sie sich hierzu bitte ins Schulportal (LANiS) ein und klicken Sie dann auf die Kachel "MOODLE". Diese finden Sie unter der Rubrik "Unterricht".

Danach werden Sie zu MOODLE weitergeleitet und müssen noch einmalig Ihre MOODLE-Zugangsdaten eingeben. Beim nächsten Login ins Schulportal und Anklicken der Kachel "MOODLE" werden Sie dann automatisch in MOODLE angemeldet.

#### <span id="page-5-1"></span>6. Gibt es eine MOODLE-APP für das Smartphone oder Tablet?

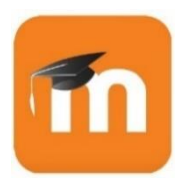

Möchten Sie MOODLE mit dem Smartphone oder Tablet nutzen, so laden Sie sich bitte die kostenlose **MOODLE-APP** herunter. Diese ist sowohl im Play Store als auch im Apple Store verfügbar. Damit wird die Navigation wesentlich einfacher.

Anschließend müssen Sie die APP nur noch mit unserer MOODLE-Seite [https://ars-lim](https://ars-limburg.lernen21.de/)[burg.lernen21.de/](https://ars-limburg.lernen21.de/) verknüpfen.

#### <span id="page-5-2"></span>7. Wie kann ich selbst einen MOODLE-Kurs anbieten?

Um einen eigenen MOODLE-Kurs zu erstellen, wenden Sie sich bitte per Mail an das Administratorenteam: [edv-team@ars-limburg.de.](mailto:edv-team@ars-limburg.de) Teilen Sie bitte auch mit, in welchem Unterrichtsfach und in welcher Schulform der Kurs angelegt werden soll und wie das Thema des Kurses lauten soll.

<span id="page-5-3"></span>Nachdem der Kurs eingerichtet ist, erhalten Sie eine Mitteilung per E-Mail.

# 8. Wie sind die MOODLE-Kurse an der ARS aufgebaut?

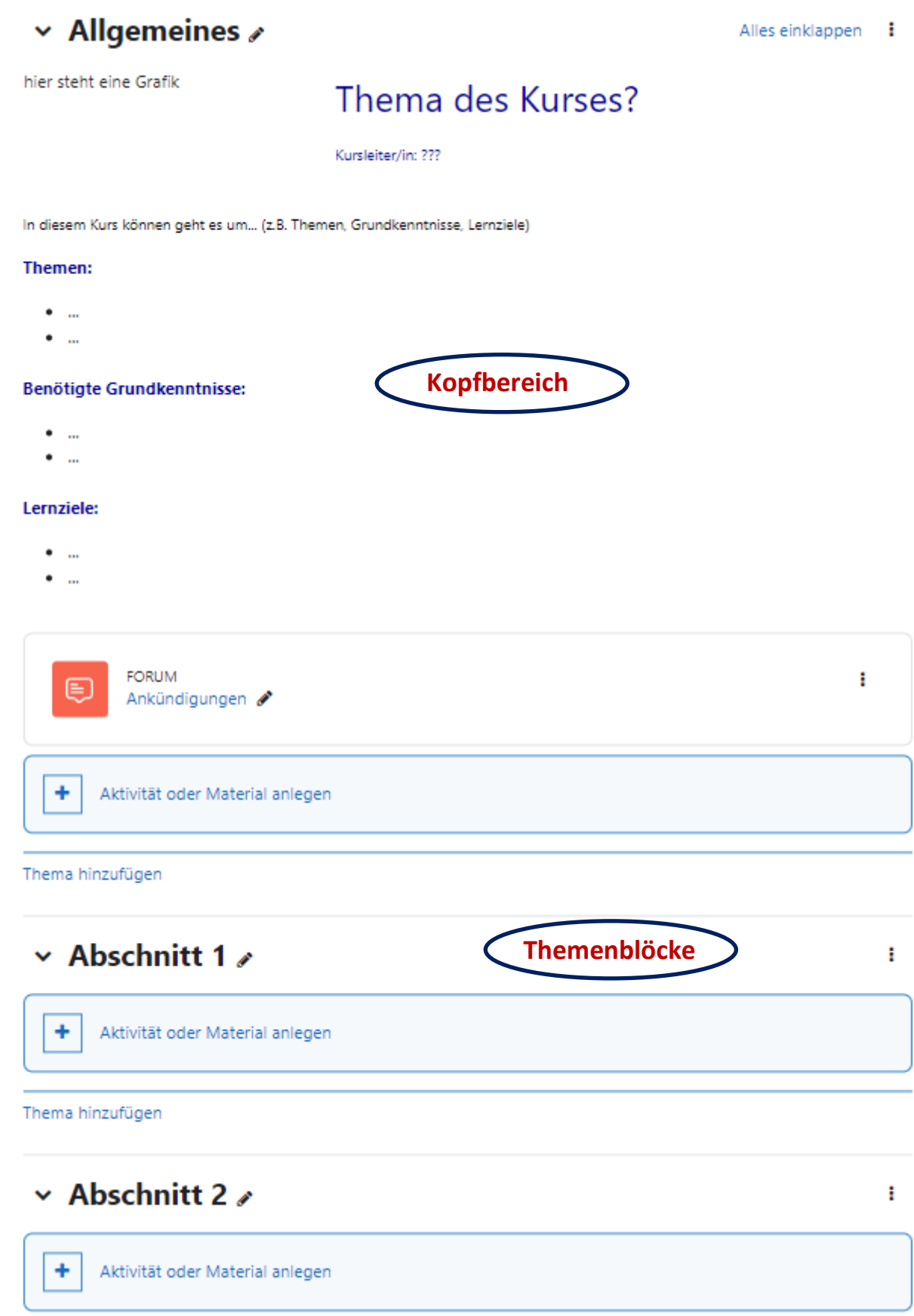

#### <span id="page-7-0"></span>9. Wie kann ich meine eigenen Kurse bearbeiten?

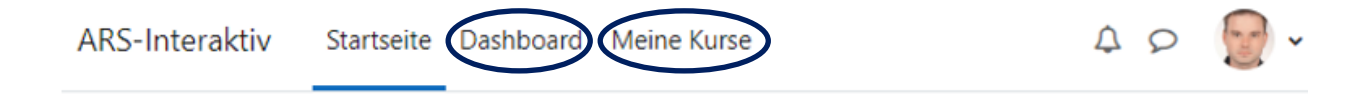

Loggen Sie sich hierzu bitte zunächst ins Lernportal MOODLE ein. Kurse, in die Sie bereits eingeschrieben oder Kursleiter\*in sind, finden Sie in der oberen Leiste unter der Rubrik "Meine Kurse" oder nach einem Klick auf "Dashboard".

Wählen Sie hier den gewünschten Kurs aus.

Um die Kursinhalte bearbeiten zu können, müssen Sie den Schalter "**Bearbeiten**" betätigen, den Sie oben rechts finden. Schieben Sie den Regler einfach nach rechts.

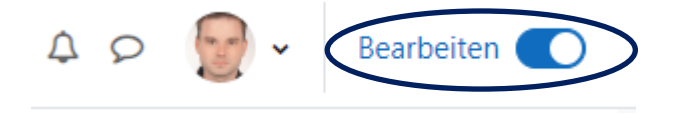

Anschließend finden Sie in jedem der Blöcke rechts die Möglichkeit, die Inhalte zu bearbeiten. Klicken Sie dazu bitte auf das Symbol mit den drei Punkten (Hamburger Menü) rechts des Blockes oder Abschnitts und anschließend auf "**Abschnitt bearbeiten**".

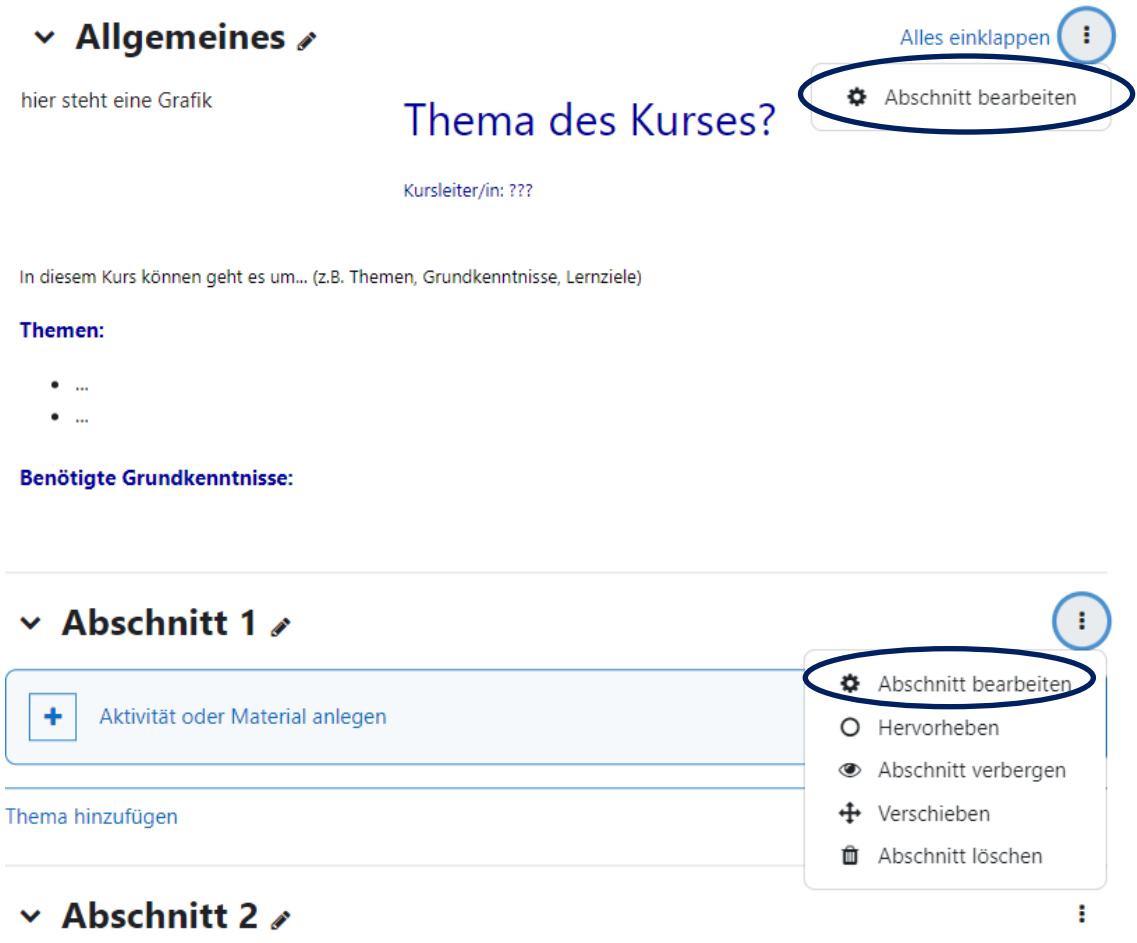

Danach können Sie wie mit gängigen Textverarbeitungsprogrammen Eintragungen vornehmen und diese formatieren.

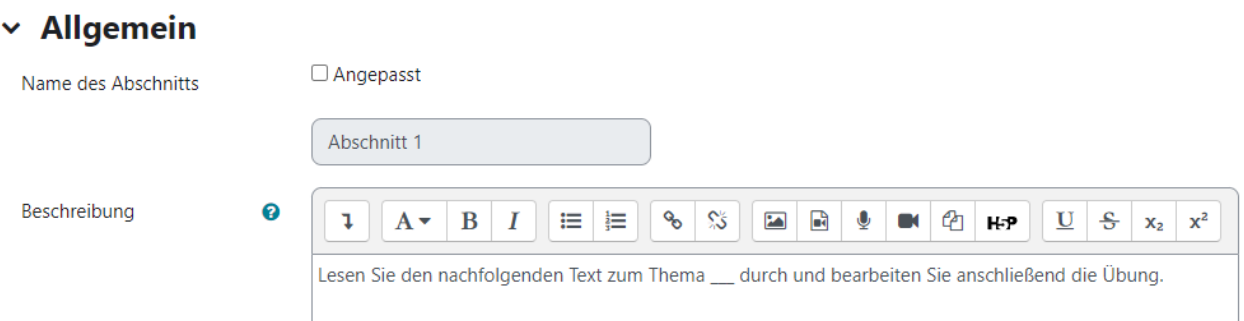

Ebenso können Sie den Namen des Abschnitts bzw. die Überschrift nach einem Klick auf das Kästchen "Angepasst" verändern. Nachdem Sie Ihre Eintragungen vorgenommen haben, müssen Sie nur noch auf den Button "Änderungen speichern" klicken, damit diese übernommen werden.

### <span id="page-8-0"></span>10. Wie kann ich meinen Lernenden Dateien zur Verfügung stellen?

Um den Lernenden beispielsweise Arbeitsblätter zur Verfügung zu stellen, gehen Sie wie folgt vor:

ŧ

### $\vee$  Abschnitt 1  $\triangle$

Lesen Sie den nachfolgenden Text zum Thema \_\_ durch und bearbeiten Sie anschließend die Übung.

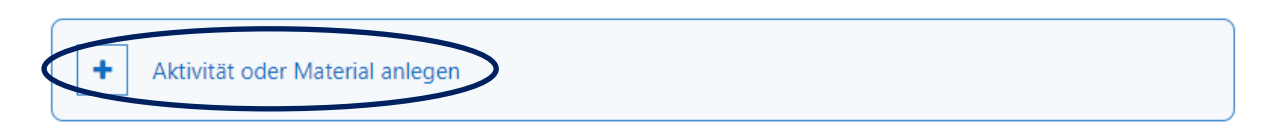

Klicken Sie im gewünschten Themenblock auf "+ Aktivität oder Material anlegen" und wählen Sie dann "Datei" aus:

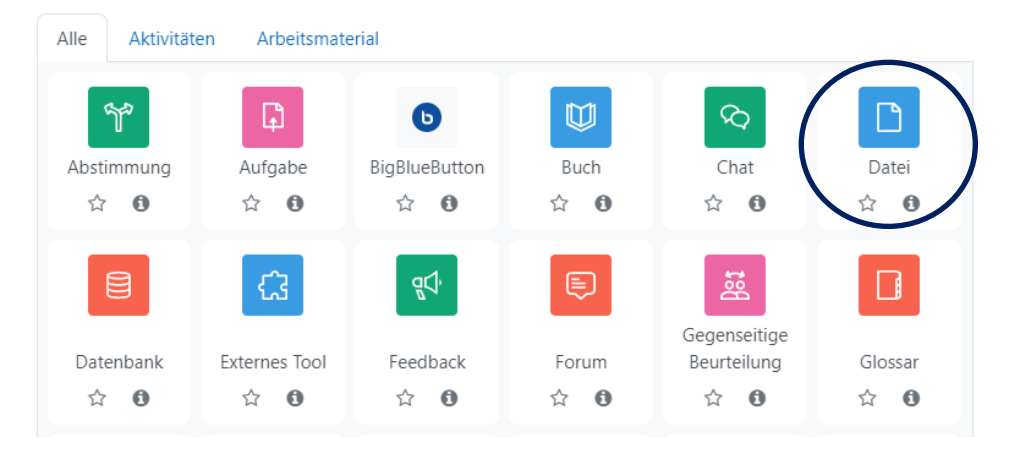

# **Datei hinzufügene**

Alles aufklappen

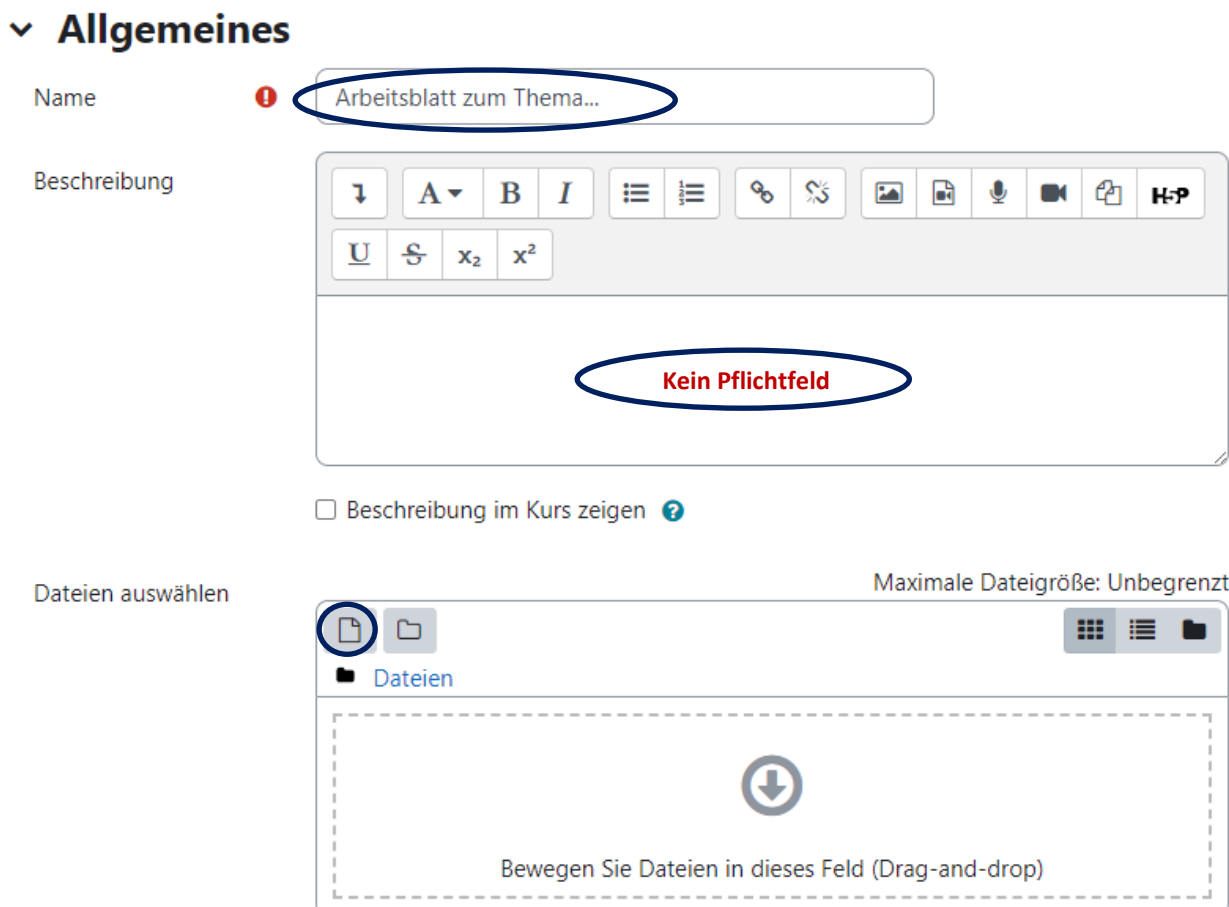

Geben Sie im Pflichtfeld "**Name**" eine selbsterklärende Bezeichnung für Ihr Arbeitsblatt ein und laden Sie anschließend Ihre Datei hoch, indem Sie auf das Symbol **D** klicken und Ihren PC durchsuchen oder die Datei per Drag-and-Drop in das rechteckige Feld mit dem nach unten gerichteten Pfeil ziehen.

Im Feld "**Darstellung**" können Sie vorsichtshalber noch festlegen, dass die Datei direkt heruntergeladen (Download erzwingen) oder "Als Popup-Fenster" geöffnet wird.

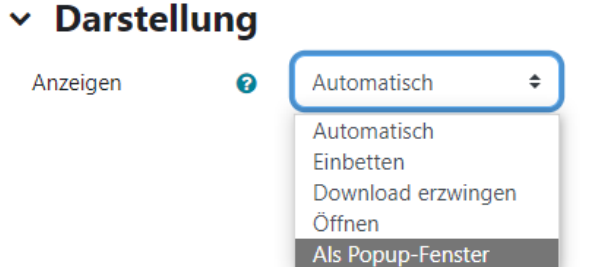

Abschließend nur noch auf "Speichern und zum Kurs" klicken.

#### <span id="page-10-0"></span>11. Wie kann ich meinen Lernenden einen Link zur Verfügung stellen?

Klicken Sie hierzu wieder auf "+ Aktivität oder Material anlegen" und wählen Sie dann "Link/URL" aus:

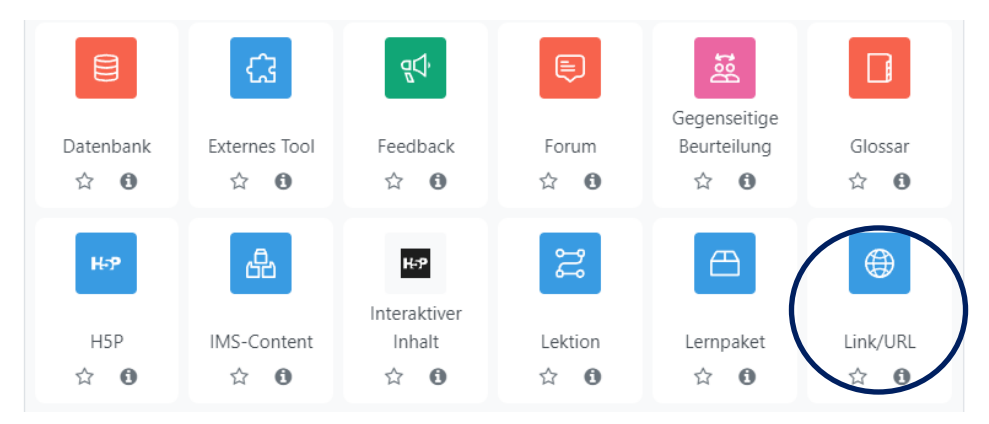

Geben Sie nun bitte im Pflichtfeld "**Name**" eine möglichst selbsterklärende Bezeichnung des Links ein und im Feld "Externe URL" die zugehörige Internetadresse

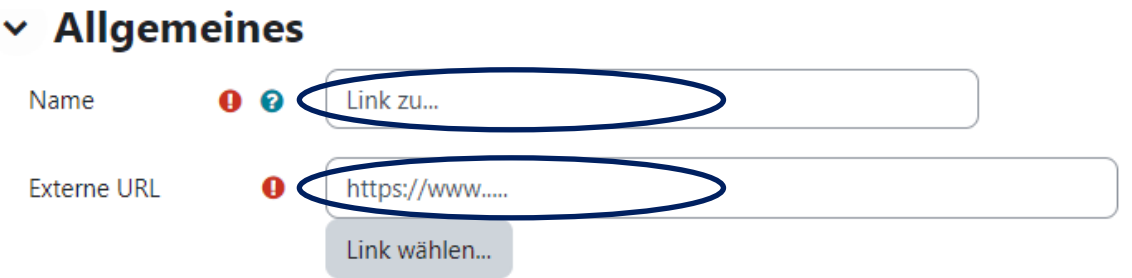

Nach einem Klick auf den Button "**Link wählen…**" und "**Speichern und zum Kurs**" haben Sie den Link erfolgreich angelegt.

## <span id="page-10-1"></span>12. Wie kann ich die Möglichkeit eröffnen, Arbeitsergebnisse digital einzureichen?

Klicken Sie hierzu wieder auf "+ Aktivität oder Material anlegen" und wählen Sie dann "**Aufgabe**" aus:

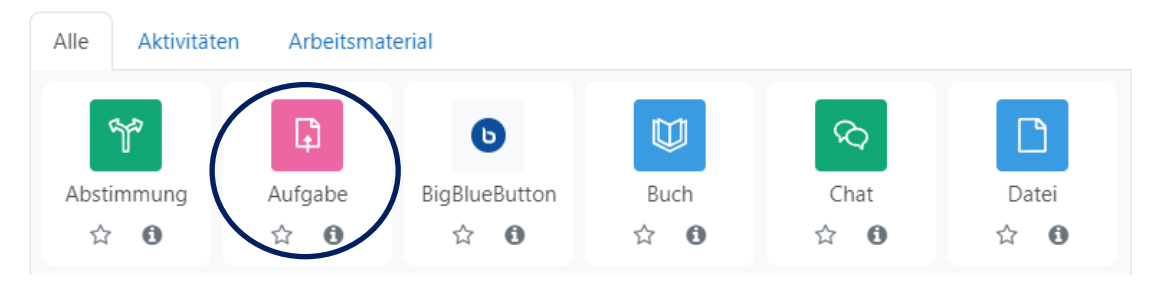

Geben Sie im Pflichtfeld "**Name der Aufgabe**" eine möglichst selbsterklärende Bezeichnung für die Aufgabe an.

## $\times$  Allgemeines

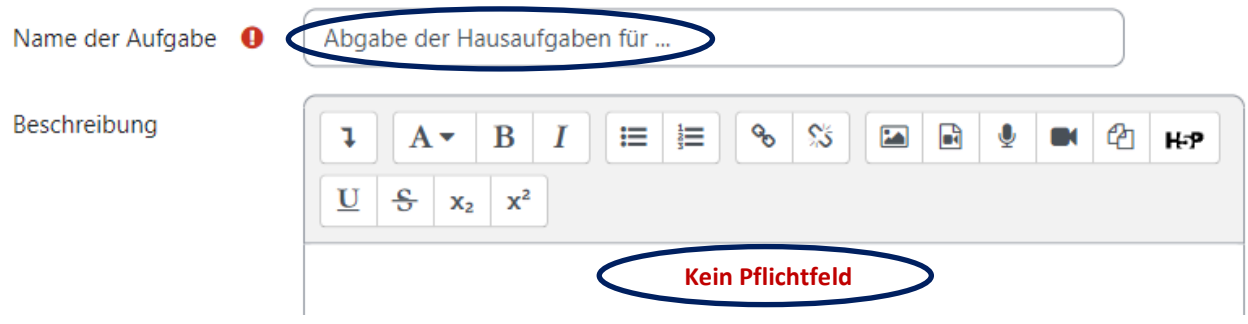

Im Feld "Verfügbarkeit" können Sie zeitliche Vorgaben für die Bearbeitung machen

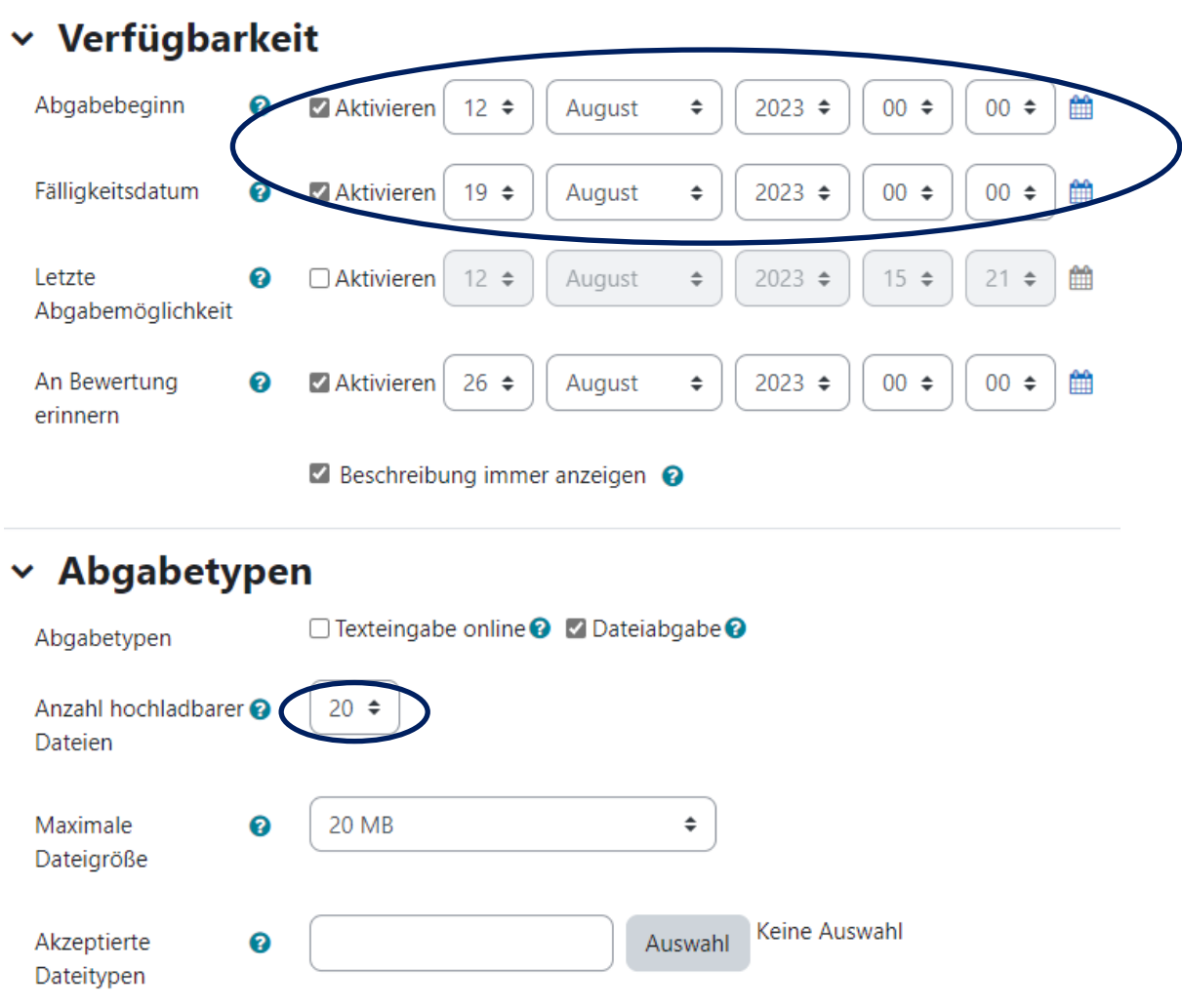

und im Feld "**Abgabetypen**" festlegen, wie viele Dateien hochgeladen werden dürfen.

Mit einem Klick auf "**Speichern und zum Kurs**" werden die Eintragungen übernommen.

### <span id="page-12-0"></span>13. Wie binde ich das Videokonferenz-Tool "BigBlueButton" in meinen MOODLE-Kurs ein?

Als Anbieter von MOODLE-Kursen können Sie das Videokonferenztool "BigBlueButton" sehr komfortabel in Ihren bereits bestehenden Kurs hineinklicken. Betätigen Sie hierzu einfach den Link "+ Aktivität oder Material anlegen" und wählen Sie dann das Element "BigBlueButton" aus.

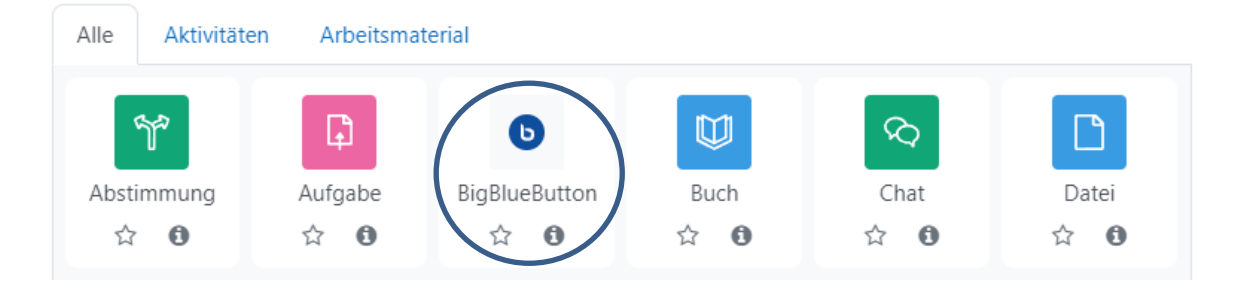

Anschließend müssen Sie dem Raum eigentlich nur noch einen **Namen** geben:

# · BigBlueButton zu 'Abschnitt 1' hinzufügen.

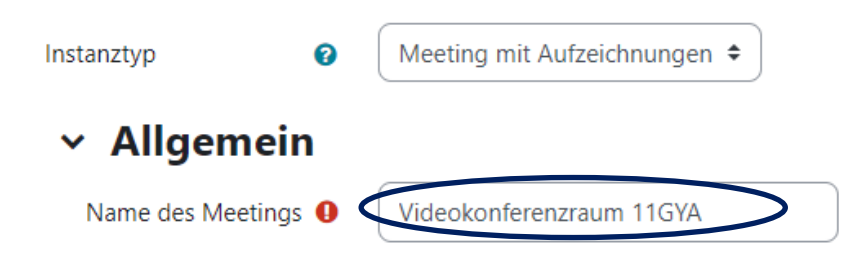

Gerne können wir Ihnen bei der Neuanlage eines Kurses das Videokonferenztool gleich in den Kurs integrieren.

Dies hat den Vorteil, dass Sie und Ihre Kursteilnehmer\*innen im Prinzip nur noch auf den BigBlueButton-Link **budgebigen bereiten zurüchten Müssen,** den BigBlueButton-Link **budgebigen**, um die Webkonferenz zu starten und daran teilzunehmen.

### <span id="page-13-0"></span>14. Wie lege ich für meine Lerngruppen den Einschreibeschlüssel fest?

Damit Ihre Schüler\*innen sich in Ihren Kurs einschreiben können, müssen Sie diesen einen Einschreibeschlüssel mitteilen. Um diesen festzulegen, gehen Sie wie folgt vor:

Klicken Sie zunächst in der Leiste oben auf "**Teilnehmer/innen**"

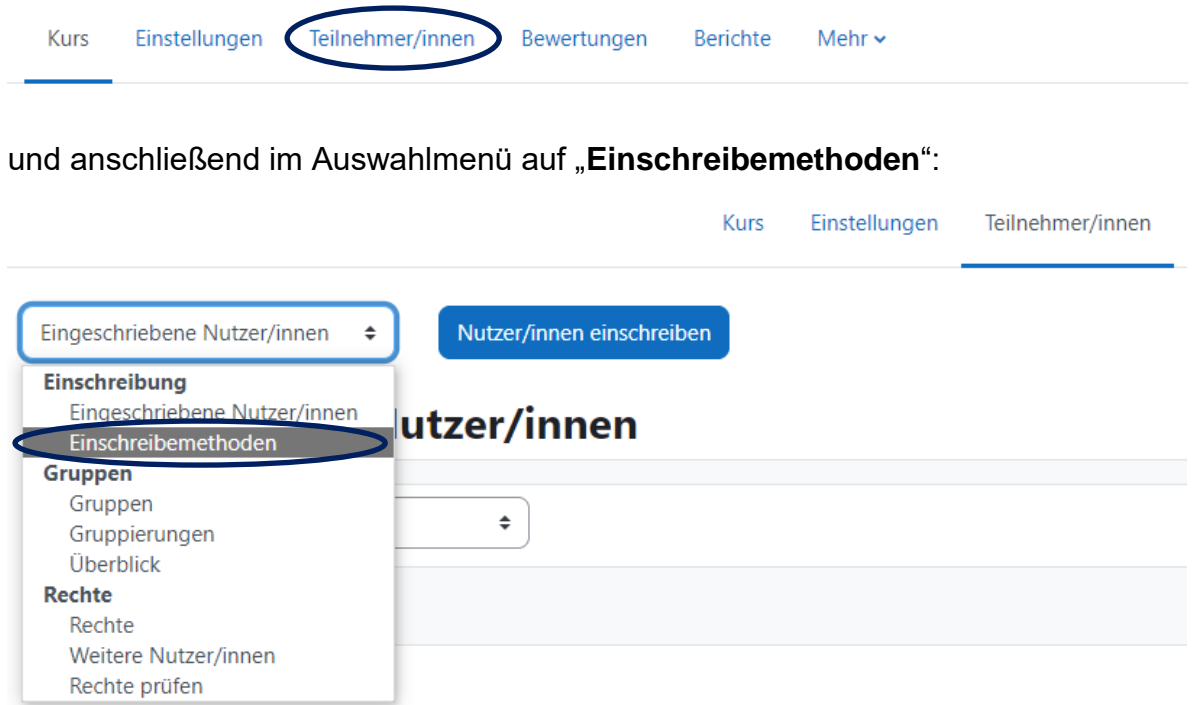

Nach einem Klick auf das Zahnrad am Ende der Zeile "**Selbsteinschreibung**"

## Einschreibemethoden

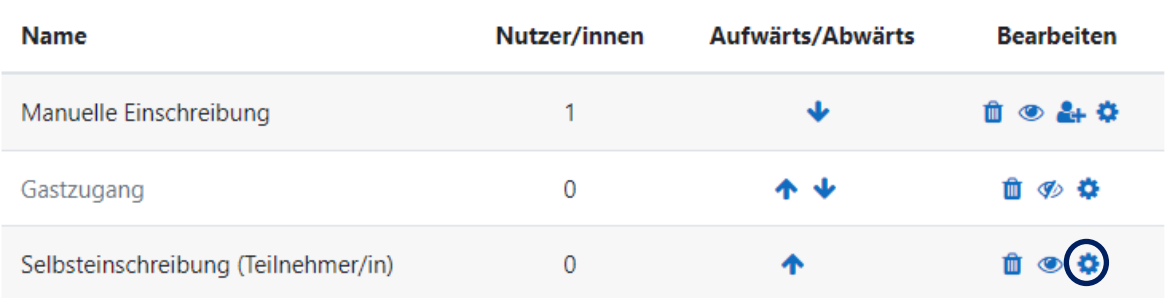

können Sie den voreingestellten Einschreibeschlüssel nachsehen – hierzu einfach auf das Auge klicken – oder diesen nach Anklicken des Stiftes auch abändern.

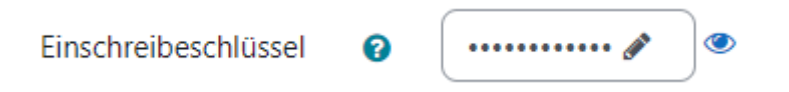

Nach Betätigen des Buttons "Änderungen speichern" werden Ihre Eintragungen übernommen. Den Einschreibeschlüssel bitte notieren und Ihrer Lerngruppe im Unterricht oder per E-Mail mitteilen.

Sollten Sie innerhalb eines Kurses verschiedene Gruppen angelegt haben und den **Gruppenmodus aktiviert** haben, so müssen Sie den Einschreibeschlüssel wie folgt festlegen:

Klicken Sie in der oberen Leiste zunächst auf Teilnehmer/innen und wählen Sie dann im Menü "Gruppen" aus:

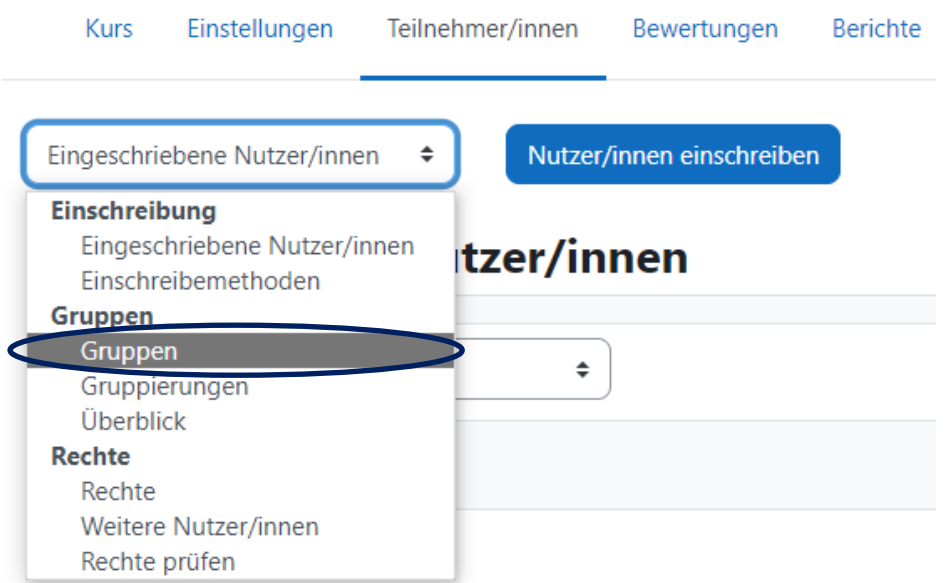

Anschließend markieren Sie die gewünschte Gruppe und klicken dann auf "Gruppe bearbeiten":

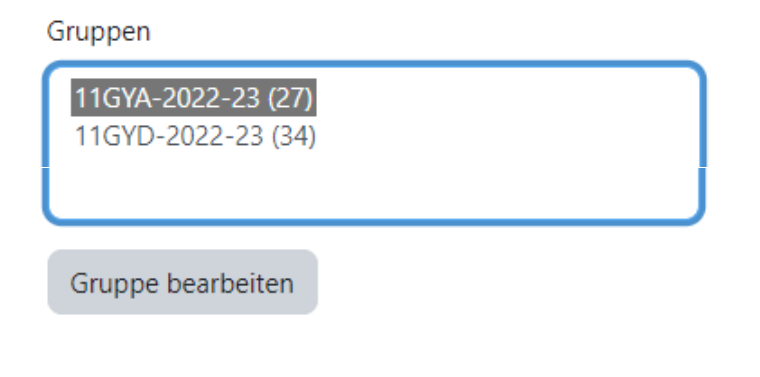

Danach können Sie im Feld "Einschreibeschlüssel" einen eigenen Einschreibeschlüssel vergeben für diese Gruppe vergeben:

Einschreibeschlüssel

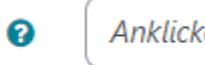

 $\bullet$ Anklicken zur Texteingabe

Diesen teilen Sie dann Ihrer Lerngruppe mit.